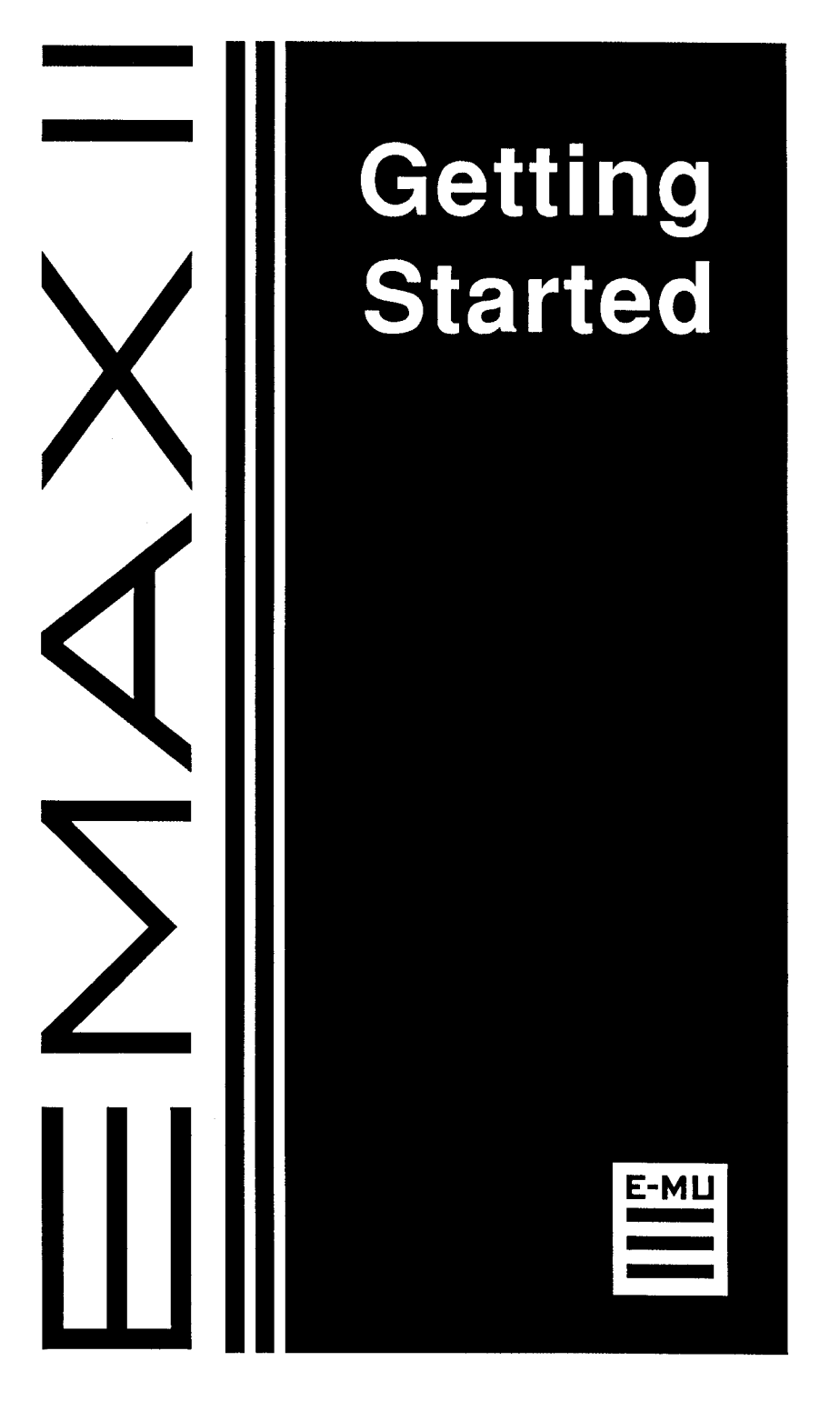

# EMAX II

# **Getting Started**

E-mu P/N FI404 Rev. A

All Rights Reserved © 1992 E-mu Systems, Inc. Enhanced by The Emulator Archive 1999 <http://www.emulatorarchive.com/>

## **Welcome to Emax II Getting Started**

This booklet is not a replacement for the Emax II Owners Manual, but merely a supplement.

*Emax II - Getting Started* gives you a quick, hands-on guide to the Emax II, one of the most powerful samplers on the market today.

# EMAX II

## **Getting Started**

## **Table Of Contents**

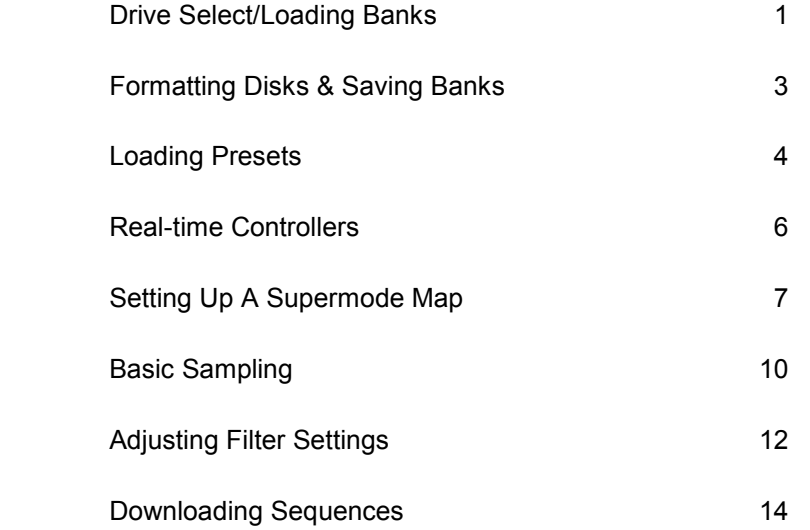

## **Drive Select/Loading Banks**

*(Emax II Operation Manual Pages 50-51*)

The Emax II is one of the most powerful sampling instruments on the market today. One of the features that makes it so powerful is its ability to use various storage media to save sounds. Because sampled sounds are so memory intensive, it is important to realize that loading large sample files can be done quickly and easily using SCSI (Small Computer Systems Interface).

SCSI is a computer protocol (standard in the music industry), which allows computers to communicate with storage devices like hard disk drives, CD-ROM drives or magneto/optical drives. By connecting one or more of these devices to the Emax II, large banks can be loaded into the instrument in seconds rather than what would typically take several minutes using floppy disks. This not only saves you time, but also money on the purchase of floppy disks as your sound library grows.

Follow the instructions in your Emax II operations manual regarding formatting a disk and, if necessary, changing a SCSI ID number.

**ACTION DISPLAY RESULTS**  Press Drive Select | SCSI 0:Floppy | Enter Drive Select Module \*\* SCSI <Drive Name> Avail: xMB xx% Drive is Selected & Shows Available Disk Space Press Load Bank Load Bank Enter Load Bank Module B00 <Bank Name> \*\* Load Bank New Bank is Selected B07 <Bank Name> Press Enter Loading Bank ... | New Bank is Loading B07 <Bank Name> P00 <Bank Name> New Bank is Loaded

The display in these examples will vary according to your selections.

**\*\* Use up/down cursors, data slider or numeric keypad to select a drive.** 

#### **Loading Banks**

1

**Note:** You will find that different drives have faster or slower load times. This is due to the access time of the drive itself. These access times are measured in milliseconds. So even the slowest hard drive will load banks many times faster than floppy disks.

CD-ROM drives are capable of storing large amounts of read only data (up to 600MB or more) but are unable to save banks. If you are using a CD-ROM drive, always remember to save changes you have made to a bank on another writeable drive or your work will be lost.

As with any purchase you make for your system, make sure the drive is compatible with Emax II. Theoretically, any SCSI device should work once you instruct Emax II to format it. Also, be aware that once formatted, the disk cannot be used by another device such as a computer without reformatting (unless you are using a removable media such as a hard drive cartridge or magneto/optical cartridge and insert a cartridge that is formatted for the other device.)

Call E-mu Systems Customer Service for an ongoing list of compatible external devices.

 $1$  E-mu Systems support for the Emax II is now very limited. Contact The Emulator Archive (www.emulatorarchive.com) for current disk drive information.

## **Formatting Disks & Saving Banks**

*(Ernax II Operation Manual Pages 57-59 & 112)*

Regardless of the media you choose to save your work (whether it is floppy, hard disk or magneto/optical), it is important to format **your disks before starting** your programming efforts.

If you are using a floppy disk as your system disk, leave the disk in the drive until instructed to remove it.

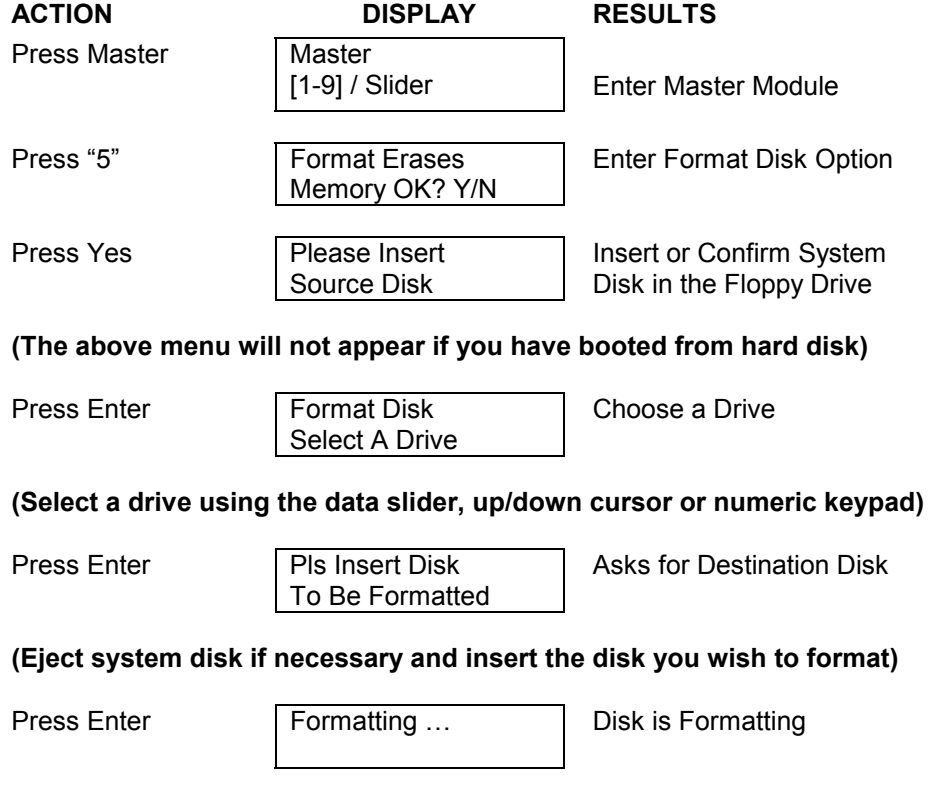

Then … **Format Another** 

 Asks if You Want to Format Another Disk

-**Formatting erases the sample RAM memory.** 

Disk? Y/N

#### **Loading Presets**

*(Emax II Operation Manual Pages 107-108)* 

The Emax II is capable of having as many as 100 presets in memory (a Bank) at one time. Presets consist of raw samples which make up voices. Voices can be processed and defined so they make up a Preset. The "Emax II Basics" section in your operations manual will clarify this if you are still unclear about what constitutes a preset.

It is sometimes desirable for you to build a "custom bank" so that the presets you need are all loaded into memory at the same time.

In this exercise, we will assume you are using a hard disk.

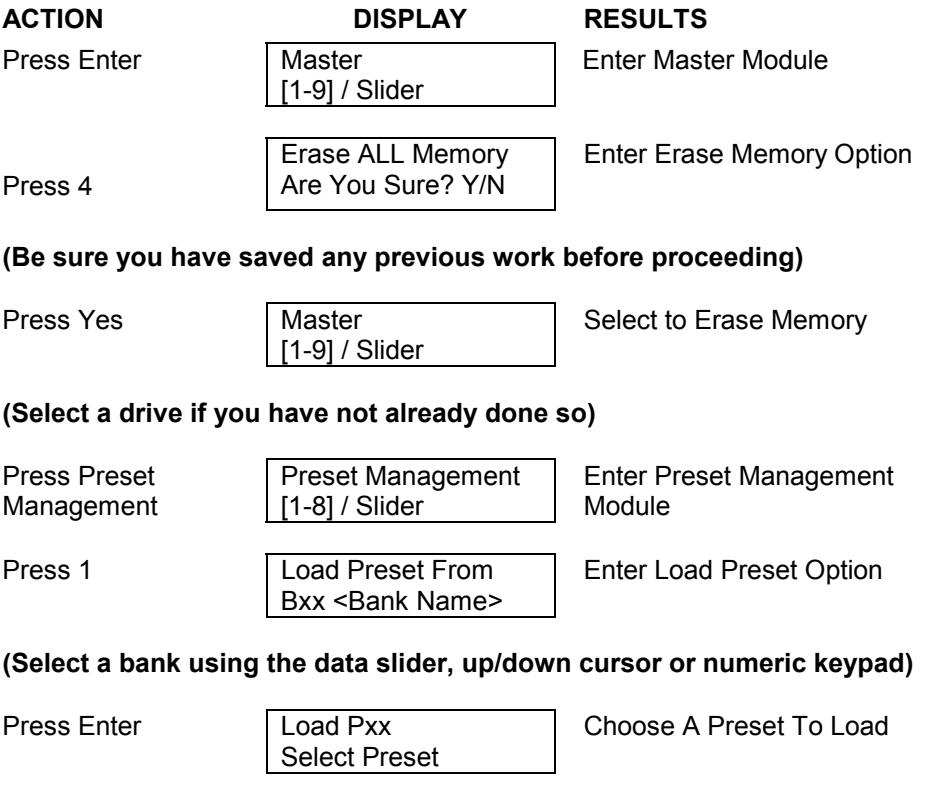

**(Select a preset using the data slider, up/down cursor or numeric keypad)** 

## **Loading Presets**

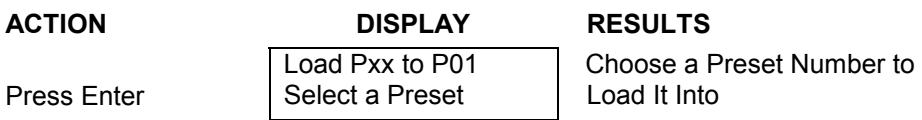

-**The Emax II automatically defaults to the lowered numbered empty preset** 

**(Select a preset location using the data slider, up/down cursor or numeric keypad)** 

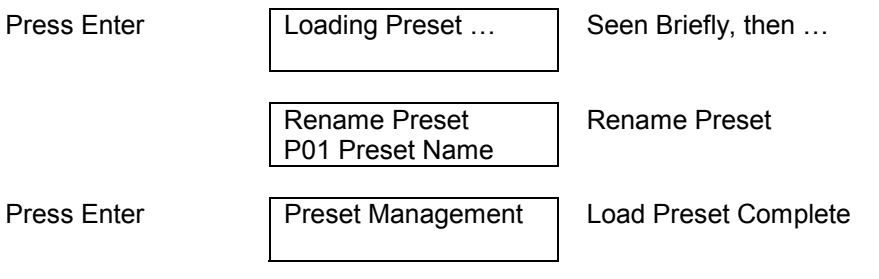

- To continue loading more presets, follow the same instructions starting at the Press 1 step.
- -This process can be repeated until memory is exhausted or the 100 preset limit is reached.
- -If you have reached your memory limit, "Not Enough Memory" will flash on the screen. Simply press enter to escape.
- $\blacksquare$ If at any time you wish to check how much memory you have available:

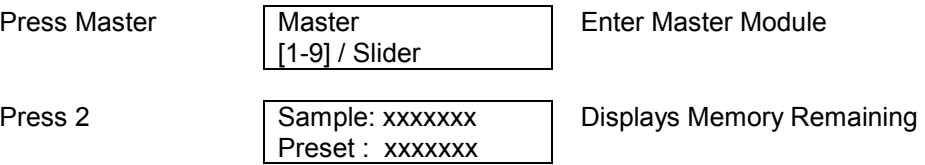

**(Sample memory is displayed as how many 16-bit samples remain, not how many 8-bit bytes remain)** 

#### **Real-time Controllers**

*(Emax II Operation Manual Pages 138-144)* 

Each Preset in the Emax II is capable of accepting and simultaneously processing up to six real-time controllers and two footswitches. This means that your presets have the ability to be changed as you play.

To use this feature, you simply route the appropriate controller to the desired destination. Each controller has a number and each destination has a number. Remember, however, that footswitches are not real-time controllers and destinations are listed on the front panel graphics.

For the sake of this example, set your filter frequency low and its Q high with no envelope or tracking. Consult your manual or see "Adjusting Filter Settings" (page 12) if you have questions about this procedure.

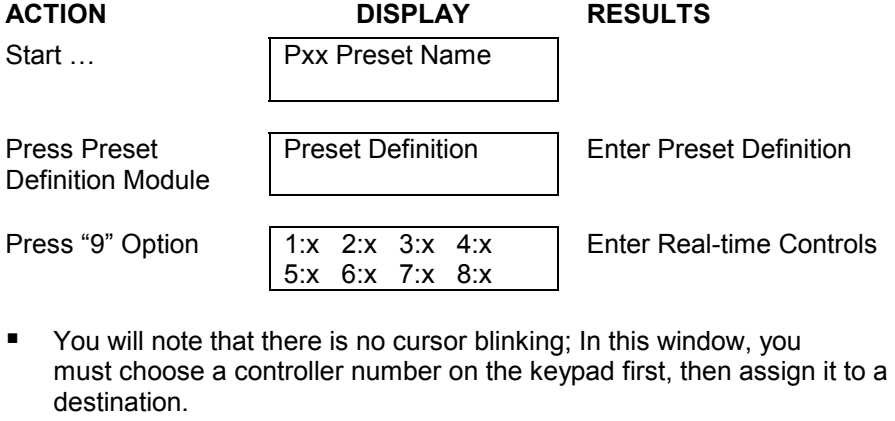

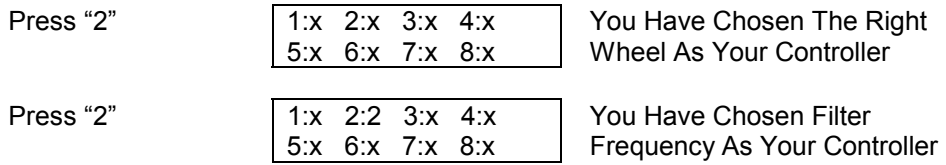

- -Play a note and use the Mod Wheel to adjust the filter frequency in realtime.
- -Try assigning other controller destinations, experiment so that your preset gives you the control you want over the sound.
- -Don't forget to **SAVE YOUR WORK.**

#### **Setting Up A Supermode Map**

*(Emax II Operation Manual Pages 177-179)* 

You may ask, "Why do I need to create a Supermode Map?" Supermode allows the Emax II to read all 16 MIDI channels at once and to route each channel to a different preset. This is called Supermode Mapping. It is important to remember that each Emax sequencer track corresponds to a particular MIDI channel. For example, Emax II sequencer track one transmits on MIDI channel one, Emax II track two transmits on MIDI channel two, Emax II track three transmits on MIDI channel three and so on.

If the bank you have loaded does not already contain a Supermode Map (which allows you to assign presets to various MIDI channels), then you must make one.

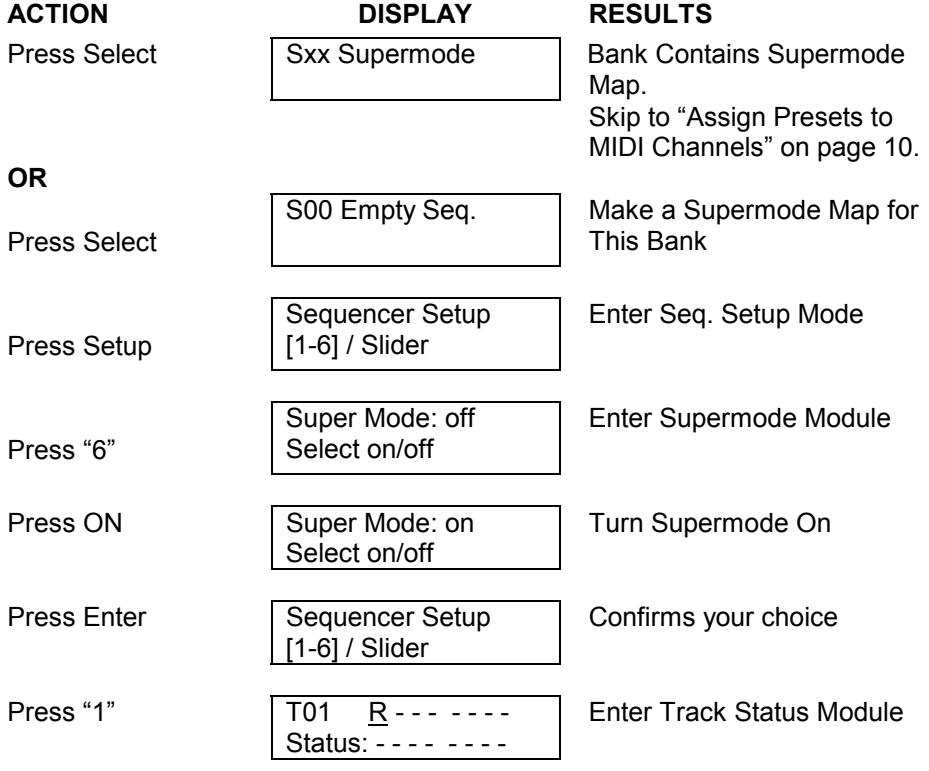

## **Setting Up A Supermode Map**

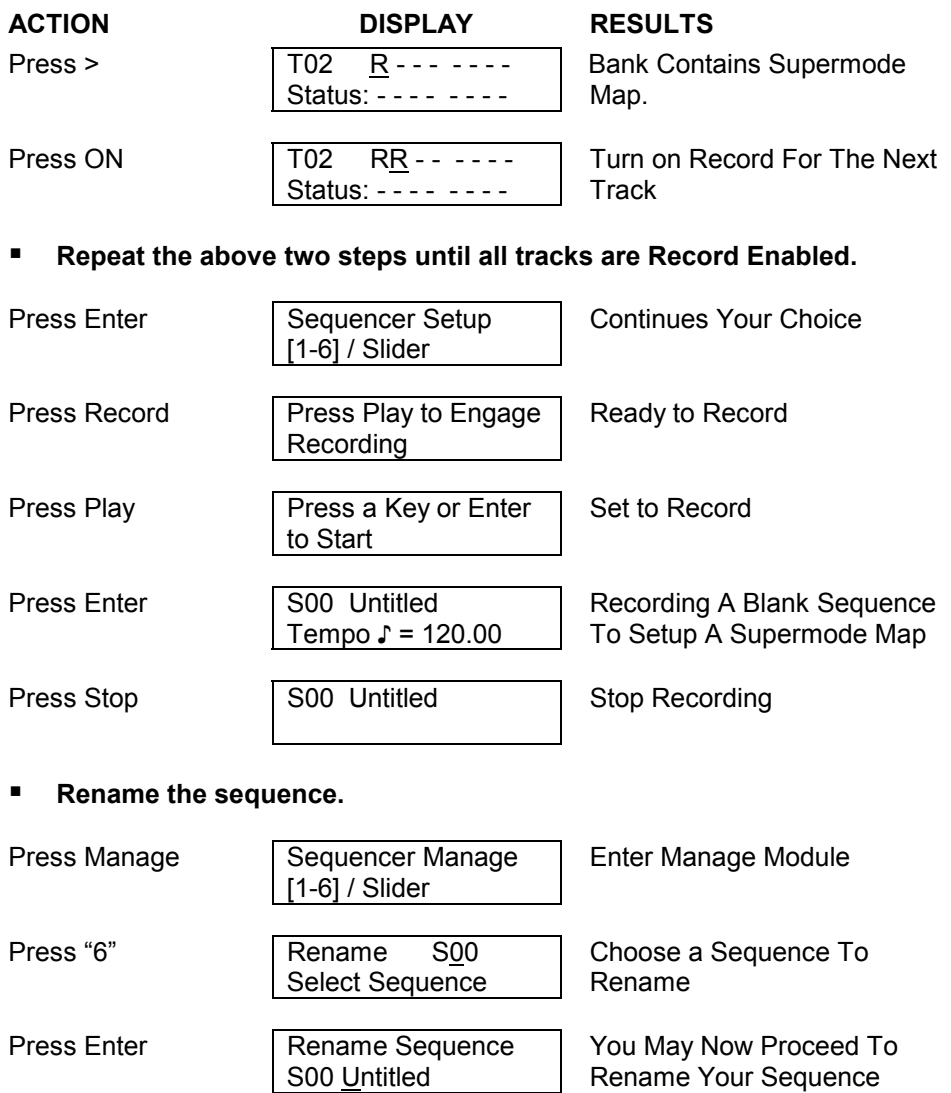

(Supermode Map)

Rename Your Sequence

## **Setting Up A Supermode Map**

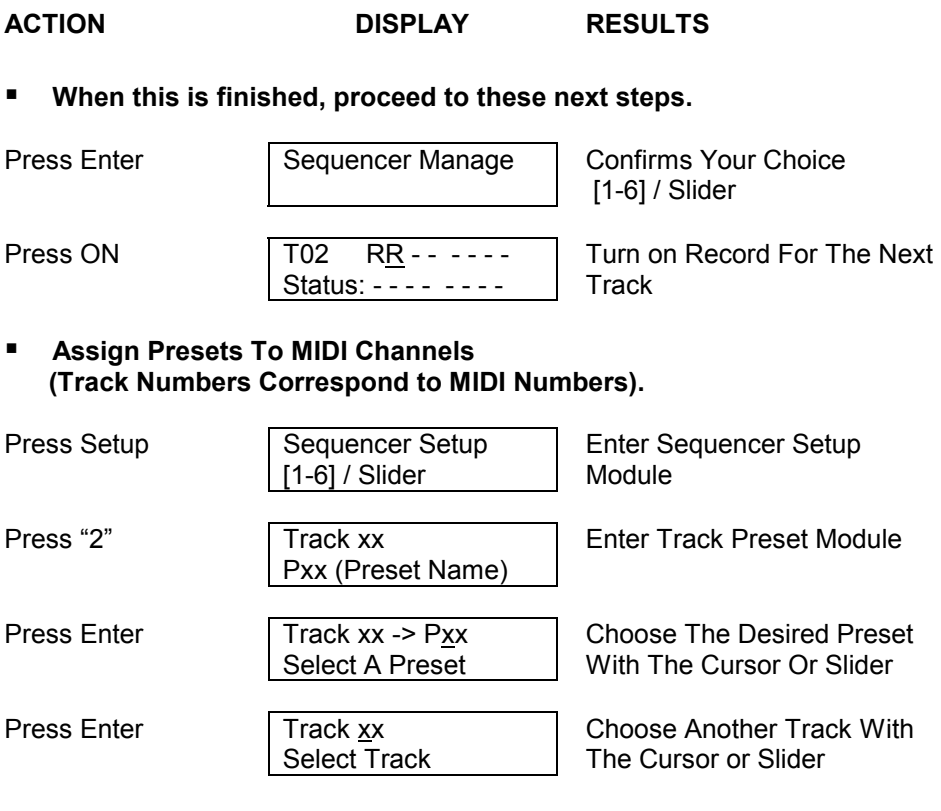

-**Repeat The Above Two Steps Until All Presets Are Mapped**

Press Setup **Pxx** (Preset Name) You Are Ready To GO!

#### **Basic Sampling**

*(Emax II Operation Manual Pages 33-34)*

Sampling is an art. It entails much more than just sticking a microphone in front of something. This section is only designed to get you started on sampling with the Emax II. More in-depth coverage on sampling is available from the operations manual pages 183 - 200, as well as various other books and magazines.

Start by erasing all memory in your machine. Plug in a microphone, tape deck or other audio signal to the Sample Input jack on the back panel of the instrument. Use a  $\frac{1}{4}$  inch stereo phone plug (tip, ring, sleeve) when sampling in stereo.

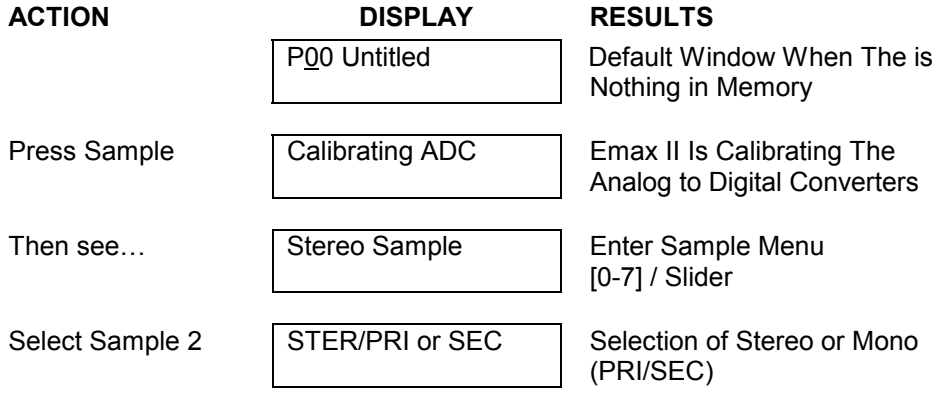

-**Note: In mono your sample will only be heard from the left audio output.**

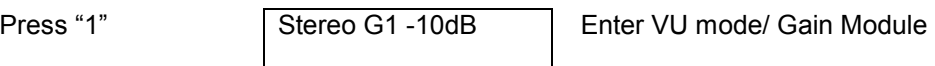

- -**Talk into the microphone or start your audio.**
- -**Adjust the input level using the data slider or up/down cursor. The signal level should be set so the peak bar comes close to the extreme right side without actually reaching it.**

## **Basic Sampling**

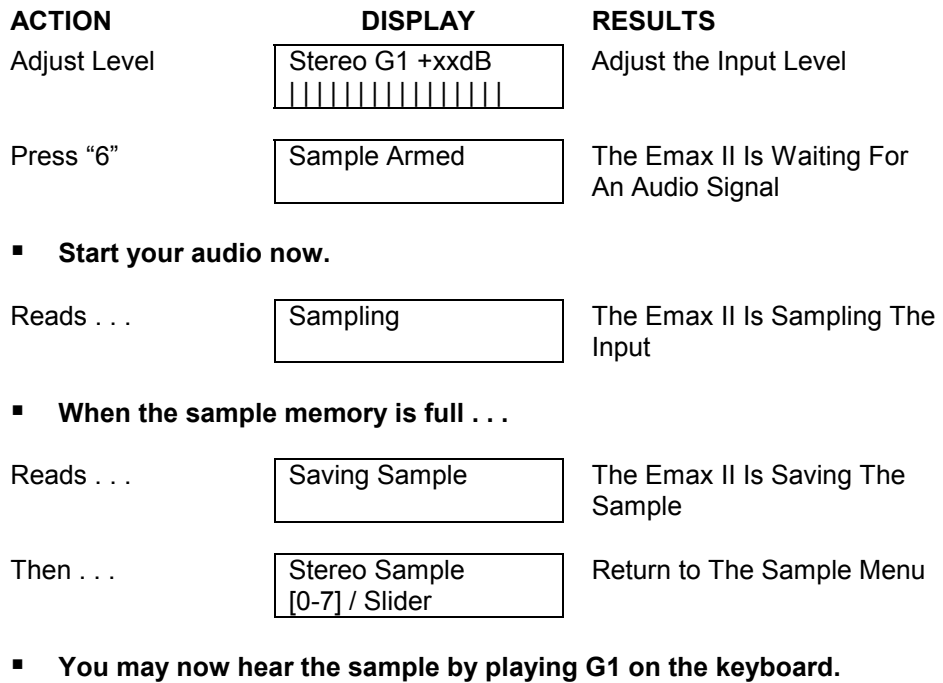

- -**You can redo the sample by pressing "6".**
- **If you are pleased with the sample, it can now be placed into a preset.**

#### **Adjusting Filter Settings**

*(Emax II Operation Manual Pages 154-156)* 

There are several ways to synthesize sounds in the Emax II. Among them is Subtractive Synthesis. This form of synthesis involves subtracting harmonics and / or overtones from a sound. This subtraction is done using Emax's digital dynamic resonant filters *(the H chip).* Put simply, these filters only let certain frequencies pass through them. They are also capable of being changed in real-time and have the ability to resonate.

The filter is a highly sophisticated tone control that can affect the timbre or tone color of your samples. The filter changes timbre by removing frequencies above its cutoff point from any sound that is passed through it. If the cutoff point is set to its highest level then no frequencies are removed. As the filter is closed, the sound will progressively change.

To give you a good idea of what the filters are capable of, choose a preset with lots of high frequencies such as cymbals or a raspy synthesizer sound.

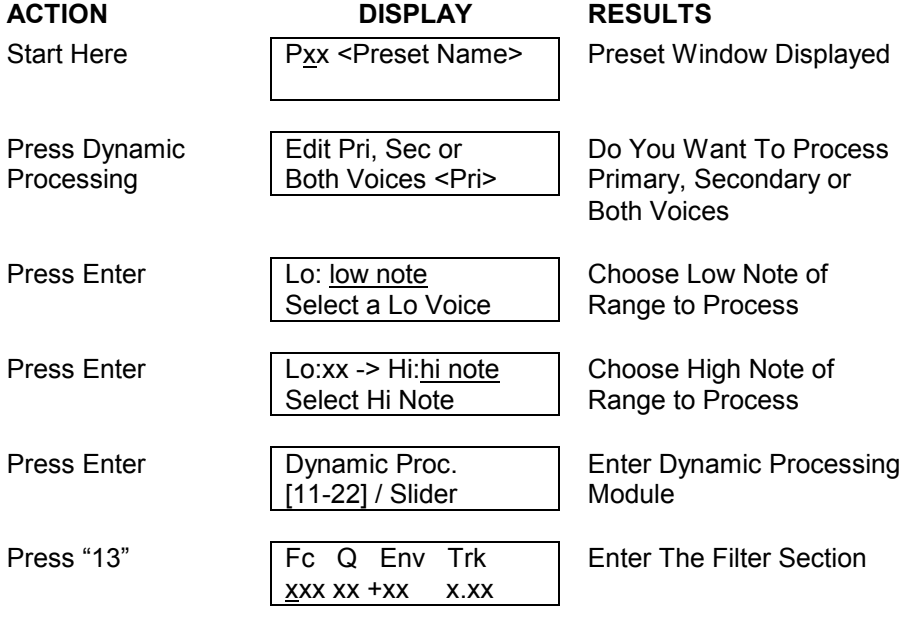

- **Fc** = Frequency Cutoff where the filter starts cutting harmonics
- **Q** = Filter Resonance how much resonance at center frequency
- **Env** = Filter Envelope how much envelope is applied to the filter
- **Trk** = Keyboard Tracking how much the note number adds to the filter's cutoff

## **Adjusting Filter Settings**

- -Right and Left arrows  $( $8 >$ ) move the cursor between options$
- **Use the data slider to change settings**
- **When done adjusting the filter, adjust the Filter Envelope.**

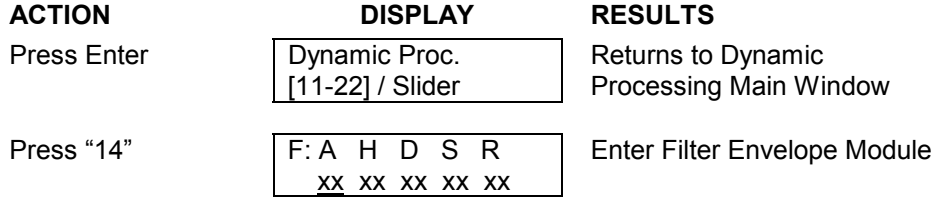

- **A** = **Attack**  time from key strike to maximum value
- **H = Hold** time held at maximum value<br>**D = Decay** time from Hold to Sustain
- **D = Decay** time from Hold to Sustain<br>**S = Sustain** value while key is held dow
- **S** = **Sustain**  value while key is held down
- **R** = **Release**  time from key release to zero value
- -Right and Left arrows  $(  $8 > 0$ ) move the cursor between options$
- -Use the data slider to change settings

You can go back and forth as many times as you wish by pressing Enter to return to the main option window, then pressing the appropriate number.

Remember that a negative envelope setting will move the filter down instead of up. Some interesting effects can be created using a reverse setting.

#### **Downloading Sequences**

*(Emax II Operation Manual Pages 165-177)* 

The Emax II sequencer is capable of recording all 16 MIDI channels simultaneously. This feature can be very useful when you use an external sequencer for its editing capabilities, but do not wish to take it with you when going to a gig. Downloading sequences into the Emax II allows you to save your sequences right along with the presets in a bank.

To create a sequence using an external MIDI sequencer, you must first do the following:

- 1) Load the presets you wish to use into a bank. Or you may choose to load a bank that has a lot of different instruments already included in it, such as the "Pop Composer" or "Orch Composer' banks. Follow the instructions in "Loading Banks and Presets" (page 4).
- 2) Create a Supermode Map that assigns a Preset to each track. Follow the instructions in "Setting Up A Supermode Map" (page 7).

Once your sequence is edited and produced to your satisfaction, it is time to download it into the Emax II sequencer.

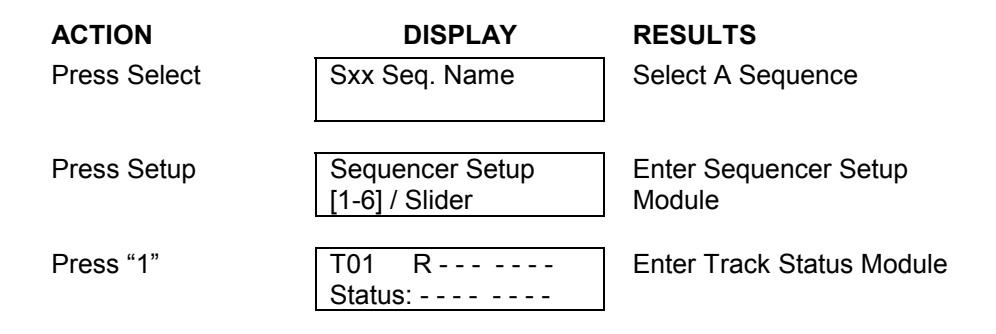

## **Downloading Sequences**

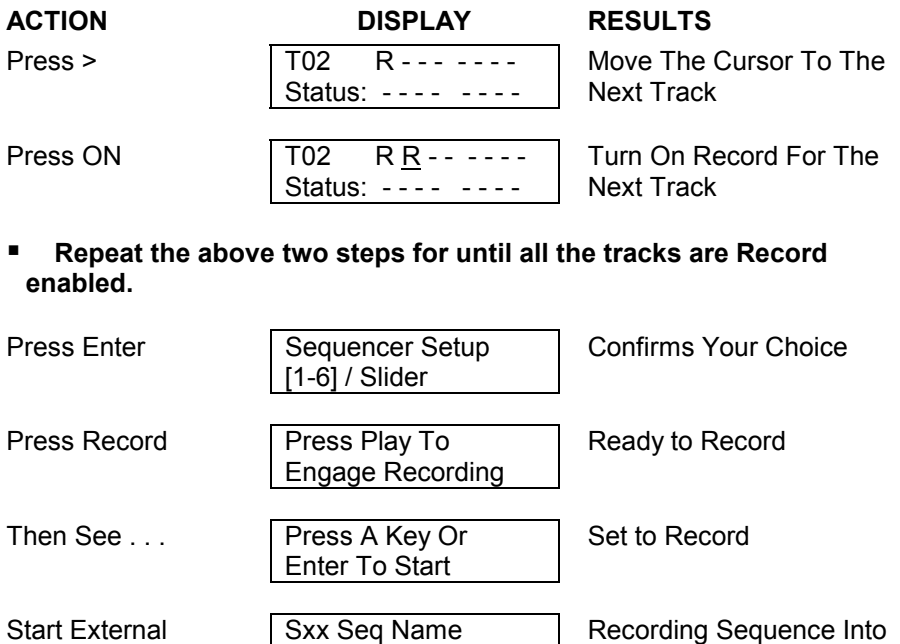

**When the external sequencer has finished playing back:**

Tempo ♪ = 120.00

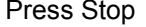

Seqeuncer

Sxx Seq Name Stop Recording

The Emax II Sequencer

- -You may now play back the sequence by simply pressing PLAY.
- -Save the bank as you normally would.
- -The next time you load this bank, your sequence can be played by simply selecting the sequence and pressing PLAY.

**Note:** Sequences automatically loop at the end. Press STOP once to stop at the end of the sequence.

-Press STOP twice to stop immediately.

## **For Further Questions:**

## **E-mu Customer Service**

E-mu Systems, Inc. 1600 Green Hills Road P.O. Box 660015 Scotts Valley, CA 95067-0015

408.438.1921

For a current listing of E-mu Sounds

Contact our Customer Support Department

**Notes**

**Notes** 

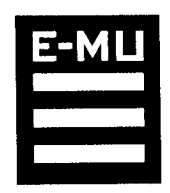

E-mu Systems, Inc. 1600 Green Hills Road P.O. Box 660015 Scotts Valley, CA 95067- 0015